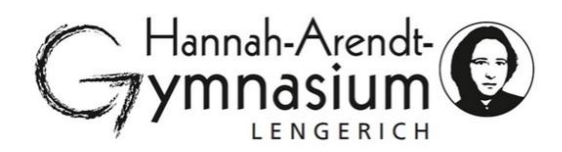

## Schulmanager Online – Informationen für Eltern

#### **1. Registrierung**

Die Registrierung ist nur einmal erforderlich. Wenn Sie mehrere Kinder am HAG haben, müssen Sie eine Ergänzung in Ihrem Benutzerkonto vornehmen (s.u.). Für die Registrierung benötigen Sie:

- ➢ Den Brief mit dem Zugangscode.
- ➢ Internetzugriff mit einem Browser Ihrer Wahl (Firefox, Chrome, Edge …) auf die Seite www.schulmanager-online.de oder mittels der Schulmanager Online App für Android oder iOS.

Registrierungsbrief:

Hannah-Arendt-Gymnasium Lengerich, Bahnhofstraße 110, 49525 Lengerich

 $\blacksquare$  (9A) Mutter von

Lengerich, 18.04.2023

#### Anmeldung eines Elternaccounts im Schulmanager

bitte gehen Sie folgendermaßen vor, um sich im Schulmanager anzumelden:

- 1. Rufen Sie https://login.schulmanager-online.de in Ihrem Browser am Computer, Tablet oder Smartphone auf oder installieren Sie die App "Schulmanager Online".
- 2. Geben Sie unter "Erstmalig anmelden" folgenden Zugangscode ein:

#### iEeXvuC7

und klicken Sie auf "Anmelden".

Falls Sie mehrere Kinder an der Schule haben und somit mehrere Zugangscodes erhalten, starten Sie mit einem beliebigen Code. Im zweiten Schritt können Sie weitere Codes eingeben und erhalten so einen Account für alle Ihre Kinder.

3. In den nächsten Schritten geben Sie Ihre E-Mail-Adresse an und wählen das Passwort, mit dem Sie sich in Zukunft einloggen.

Sie können sich auch ohne E-Mail-Adresse anmelden. In diesem Fall erzeugt Schulmanager Online einen Benutzernamen aus Ihrem Nachnamen und einer Zahl, z. B. "weber53".

Wir empfehlen Ihnen jedoch, Ihre E-Mail-Adresse anzugeben. So können Sie Ihr Passwort zurücksetzen, falls Sie es vergessen. Außerdem informiert Schulmanager Online Sie, wenn neue Informationen bereitstehen.

Jetzt sind Sie angemeldet und können diesen Zettel wegwerfen. Um sich wieder im Schulmanager einzuloggen, geben Sie auf der Seite rechts oben den Benutzernamen/ die E-Mail-Adresse sowie das gewählte Passwort ein und klicken auf "Einloggen".

Bei Problemen finden Sie Hilfe unter: https://www.schulmanager-online.de/hilfe.html

### **2. Gemeinsame/getrennte Nutzung der Eltern/Erziehungsberechtigten**

Jeder Erziehungsberechtigte bekommt vom HAG einen Zugang zum Schulmanager Online. Pro Schüler/Schülerin muss sich mindestens ein Erziehungsberechtigter anmelden. Eine Anmeldung beider Erziehungsberechtigter ist möglich.

#### **3. Zugangscode eingeben**

Klicken Sie auf der Startseite auf "Jetzt einloggen" und tragen Sie den Zugangscode aus dem Registrierungsbrief in das vorgesehene Feld "Einmalig anmelden – Zugangscode" ein und bestätigen ihn mit einem Klick auf "Anmelden".

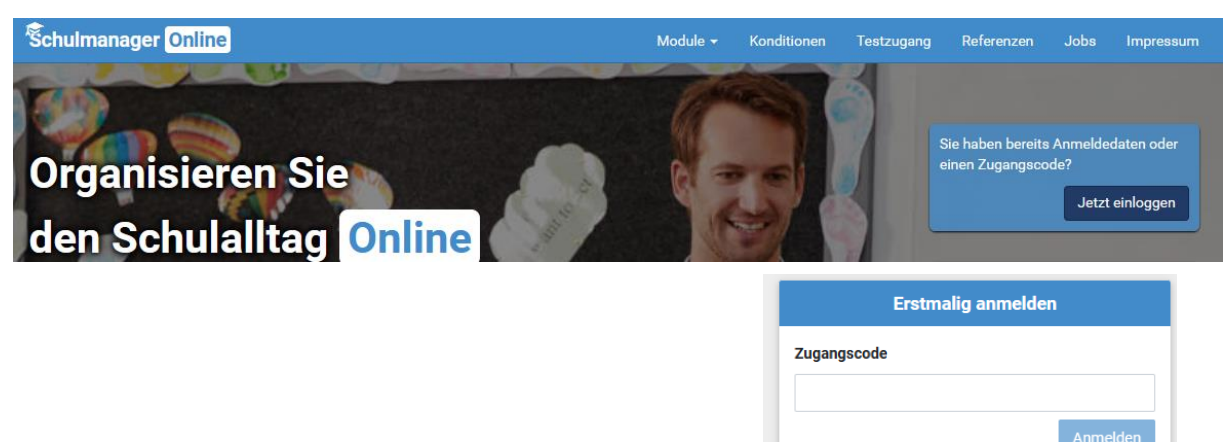

### **4. Bestätigen des Kindes/Hinzufügen eines weiteren Kindes**

Nach dem Eintippen des Zugangscodes erscheint die folgende Seite, auf der Sie den Namen Ihres Kindes sehen. An dieser Stelle haben Sie die Möglichkeit ein weiteres Kind einzugeben.

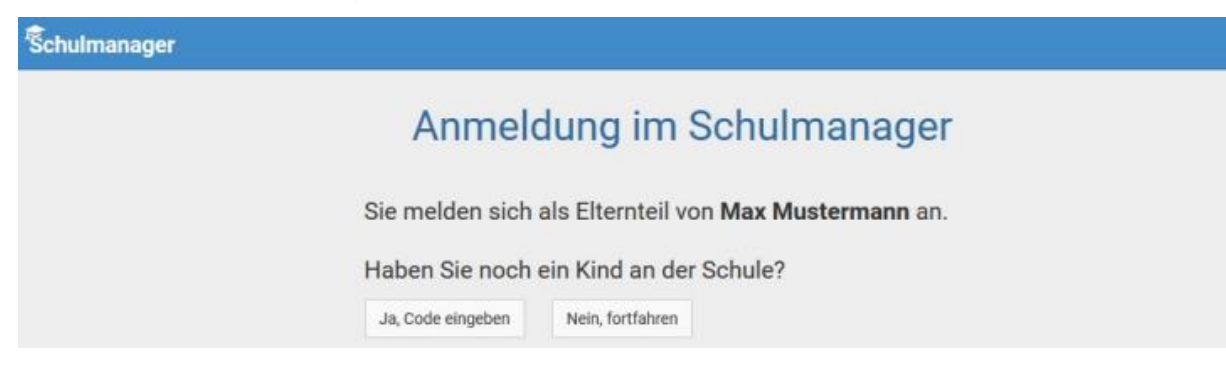

#### **5. Anmeldung im Schulmanager Online**

Geben Sie auf der nächsten Seite bitte Ihren Vor- und Nachnamen (nicht denjenigen Ihres Kindes) an und klicken Sie auf "Weiter".

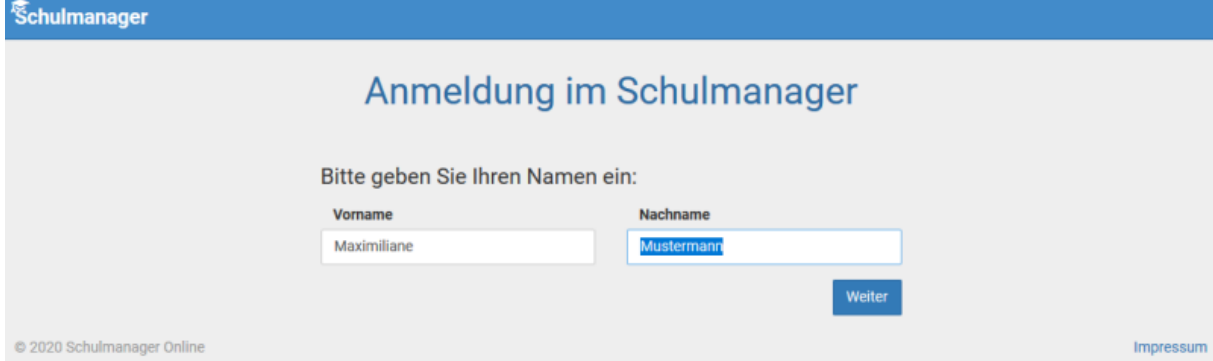

Nun können Sie sich beim Schulmanager Online anmelden. Empfohlen wird eine Anmeldung mit Ihrer E-Mail-Adresse.

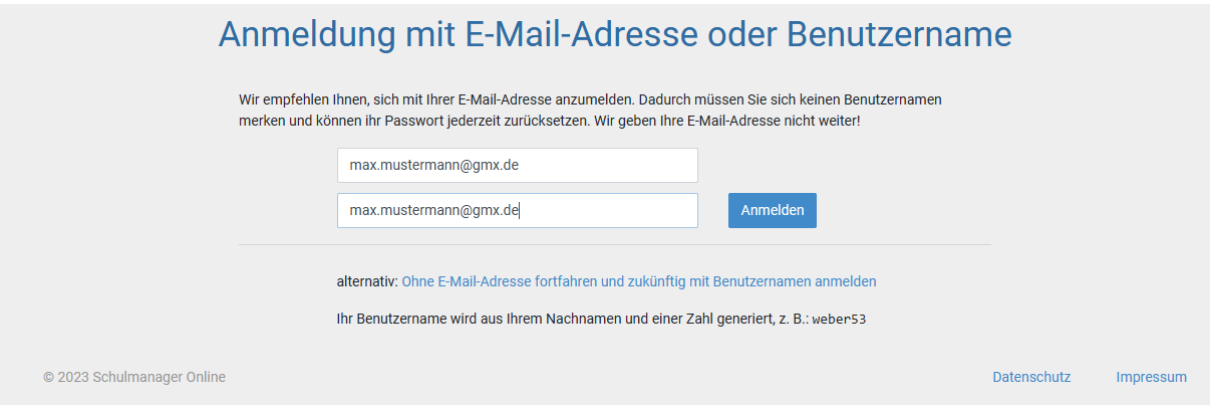

Im nächsten Schritt müssen Sie ein Passwort vergeben, welches den genannten Sicherheitskriterien entspricht.

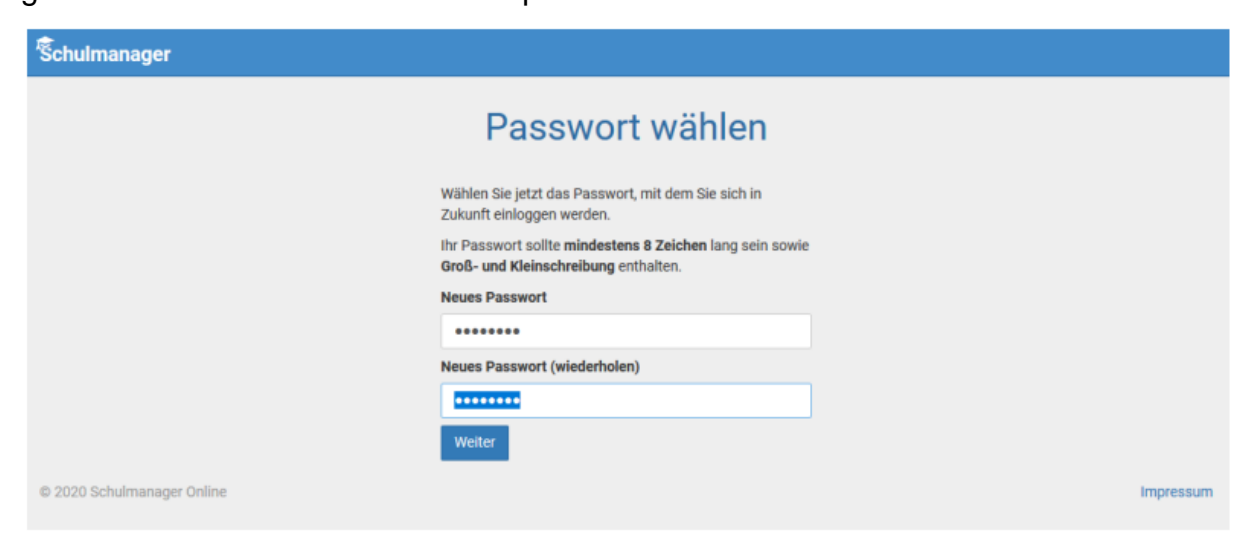

Abschließend werden Sie auf die Willkommensseite weitergeleitet.

Sie können nur Einträge sehen, die Ihr Kind betreffen!

#### **6. Module**

#### **a) Klassenbuch**

Wenn Sie das Modul "Klassenbuch" auswählen, sehen Sie die "Berichte" über Ihr Kind.

**Berichte:** Zunächst erscheint die "Statistik". Dort sehen Sie auf einen Blick die "Gesamt- Abwesenheit" sowie die "Abwesenheit nach Stunden" oder "Abwesenheit nach Fächern" Ihres Kindes und Sie können diese Fehlzeiten ggf. nach "nur unentschuldigte Fehlzeiten" filtern.

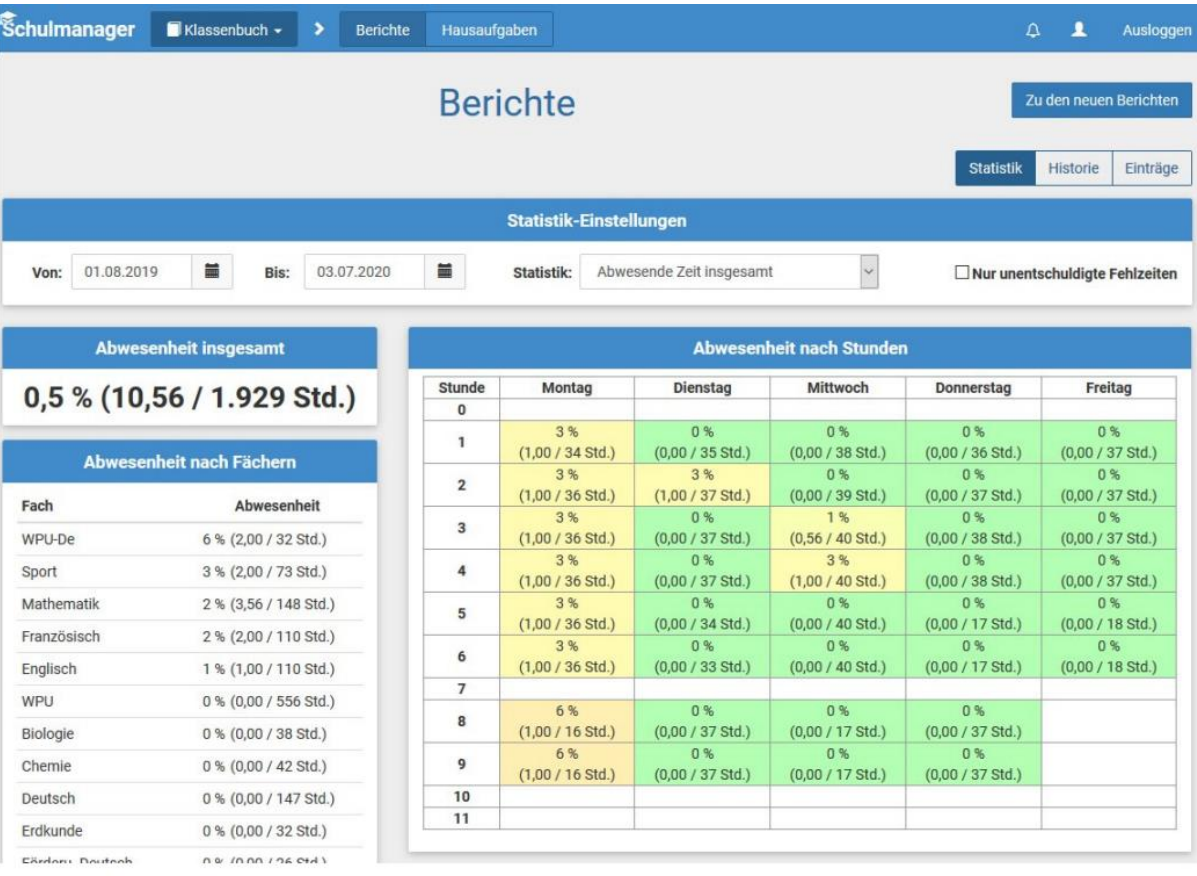

Über den Button "Historie" erhalten Sie eine weitere Übersicht über "Alle Abwesenheiten" und die "Abwesenheiten nach Stunden"; hier aufgeschlüsselt nach dem Datum bzw. in Form einer Wochenübersicht.

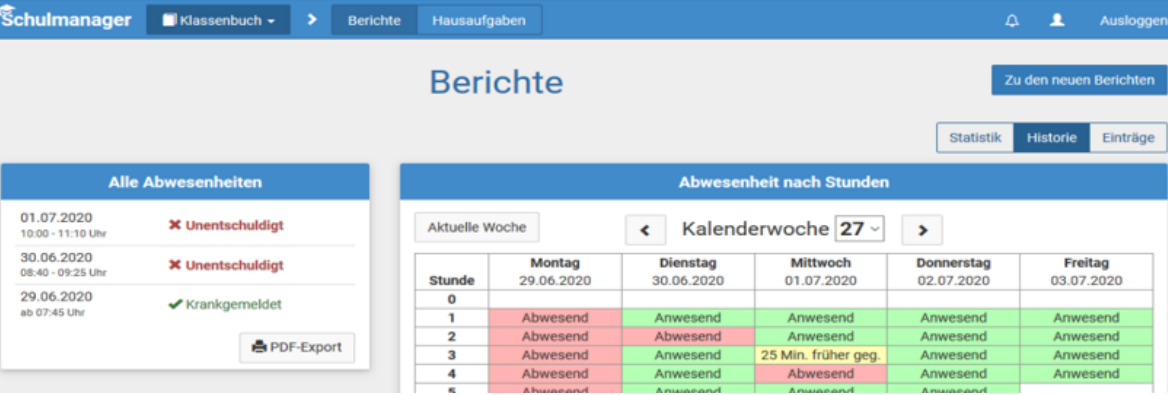

Über den Button "Hausaufgaben" können Sie sich die Hausaufgaben sortiert nach Datum anschauen.

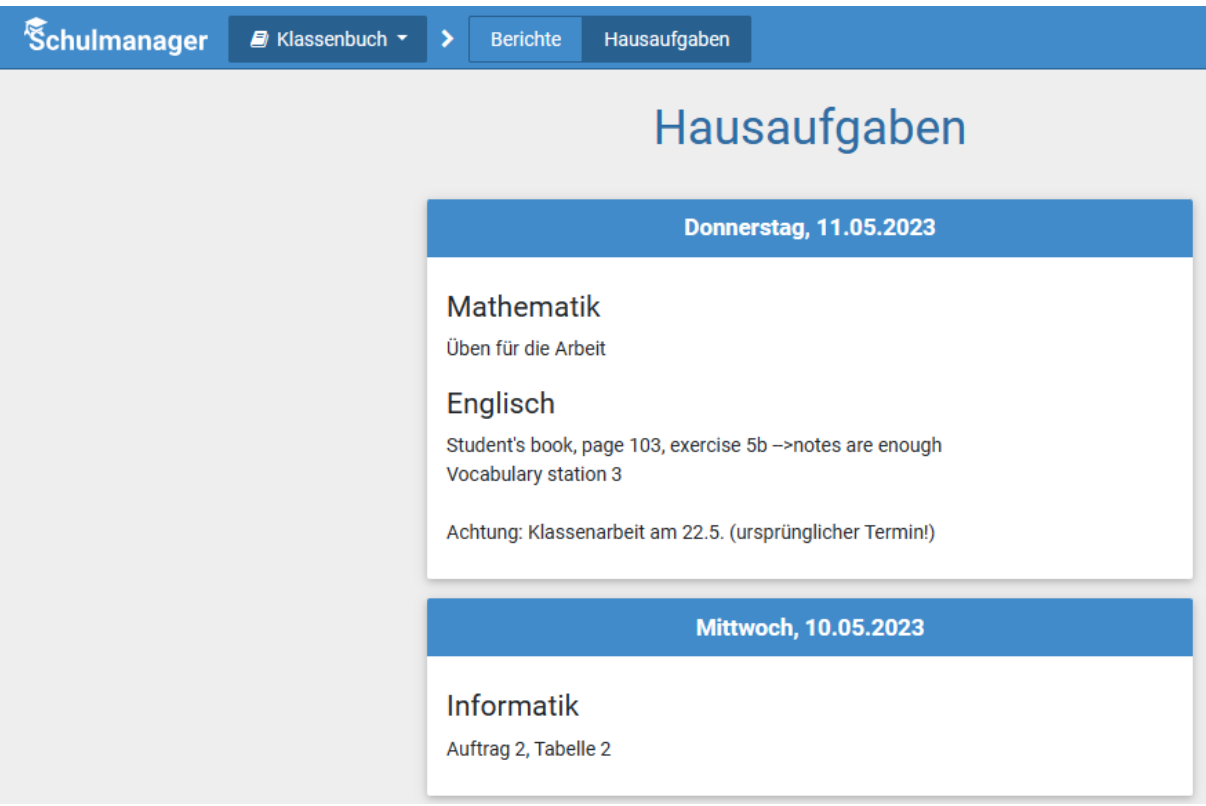

### *b) Krankmeldungen*

Wir bitten Sie – wann immer es nötig und Ihnen möglich ist – Ihr Kind im Modul "Krankmeldung" krankzumelden. Der Vorteil der Krankmeldung über den Schulmanager Online ist, dass dann sofort alle Lehrkräfte, die Ihr Kind an dem Tag/den Tagen unterrichten, automatisch über dessen krankheitsbedingtes Fehlen informiert sind. Die Krankmeldungen können Sie auch direkt über die entsprechende Kachel auf der Startseite vornehmen. Selbstverständlich ist aber auch weiterhin die telefonische Krankmeldung im Sekretariat der Schule möglich.

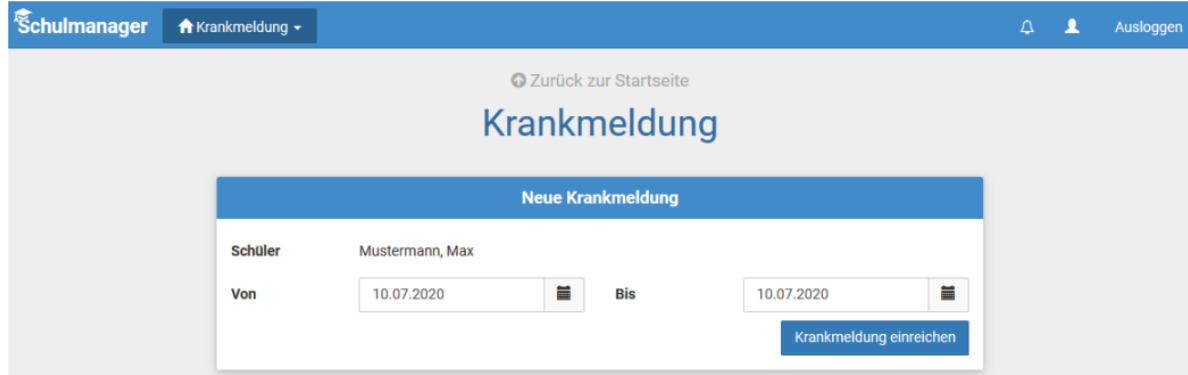

**Eine schriftliche Entschuldigung des Unterrichtsversäumnisses ist weiterhin erforderlich!** Sie können dazu ein eigenes Schreiben verfassen oder das schriftliche Entschuldigungsformular vom Schulmanager Online als Ausdruck nutzen.

Sobald Ihr Kind von Ihnen krankgemeldet worden ist oder aus anderen Gründen dem Unterricht ferngeblieben ist, sehen Sie auf der Startseite die noch nicht entschuldigten Fehltage/-zeiten.

#### **O** Schriftliche Entschuldigung

Bitte reichen Sie ein Attest oder eine schriftliche Entschuldigung für die Krankmeldung von Mustermann, Max am 10.07.2020 nach.

Diese Hinweise auf die fehlenden "schriftlichen Entschuldigungen" verschwinden, sobald die Klassenlehrkraft die schriftliche Entschuldigung bestätigt hat.

#### *c) Elternbriefe*

Um die Kommunikation mit Ihnen zu verbessern, werden wir Ihnen zukünftig einen Großteil der Informationen über den Schulmanager Online zukommen lassen. Die neuen Elternbriefe werden Ihnen direkt auf der Starseite angezeigt und per E-Mail geschickt.

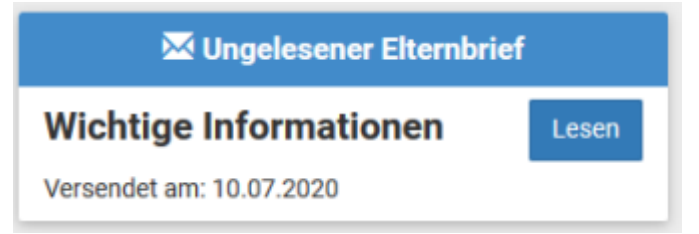

An den Elternbrief kann eine Datei (z.B. die Schulnachrichten) oder eine Abfrage angehängt werden. Sie können den Brief auch in andere Sprachen übersetzen lassen. Wenn Sie den Elternbrief gelesen haben, wird dem Absender angezeigt, dass Sie den Inhalt des Elternbriefes zur Kenntnis genommen haben. Durch die Möglichkeit der Abfrage entfällt das Einsammeln von Rücklaufzetteln.

#### *d) Nachrichten*

Neben der Kommunikation über die Elternbriefe bietet Ihnen der Schulmanager die Möglichkeiten die Lehrerinnen und Lehrer über das Nachrichten-Modul anzuschreiben. Das Modul ist wie eine übliche Chat-App aufgebaut und eignet sich ideal für den schnellen und unkomplizierten Austausch.

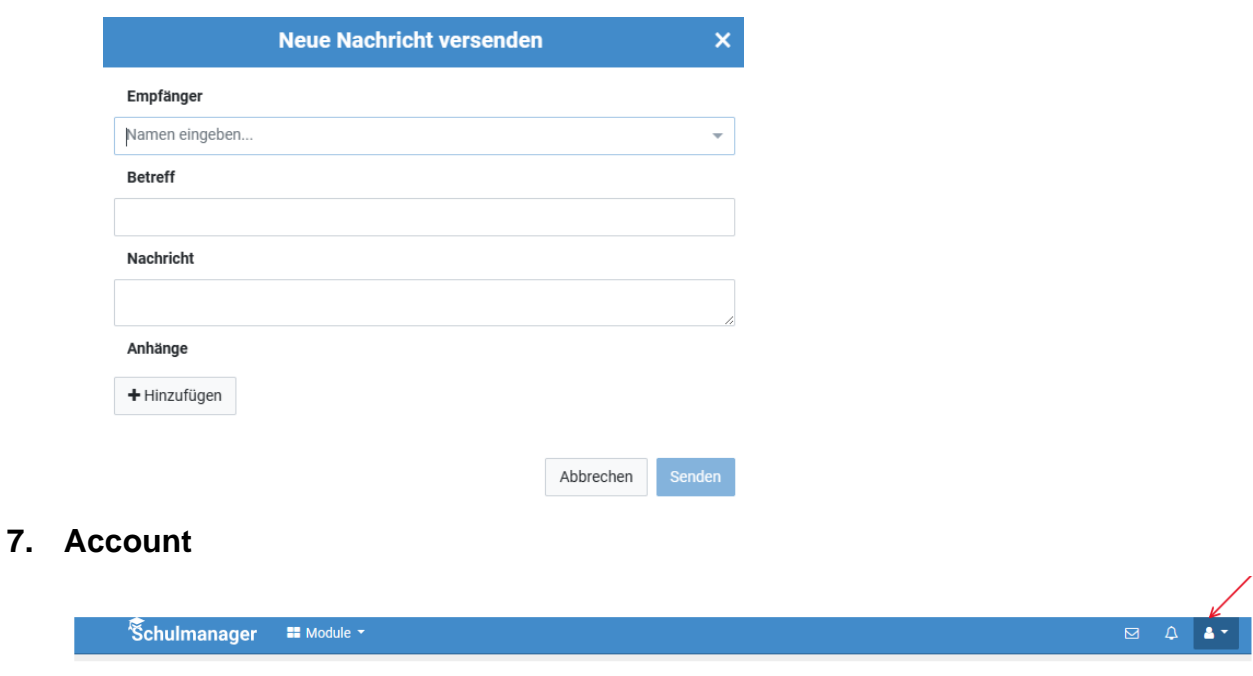

 $\begin{array}{ccc}\n\boxtimes & \triangle & \triangle & \end{array}$ 

& Mein Account Ausloggen Wenn Sie auf "Mein Account" klicken können Sie weitere Kinder anmelden oder

Ihre Benutzerdaten ändern.

# *Wir hoffen auf einen guten und reibungslosen Start mit dem Schulmanager Online!*

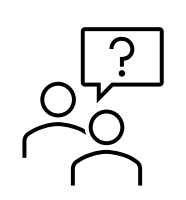

Bei Fragen zum Schulmanager Online wenden Sie sich bitte per E-Mail an: [monika.mindrup@hag-lengerich.de](mailto:monika.mindrup@hag-lengerich.de)